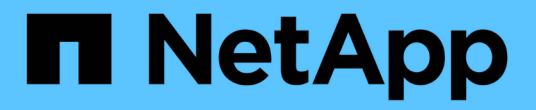

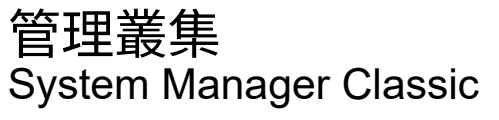

NetApp June 22, 2024

This PDF was generated from https://docs.netapp.com/zh-tw/ontap-system-manager-classic/online-help-96-97/reference\_dashboard\_window.html on June 22, 2024. Always check docs.netapp.com for the latest.

# 目錄

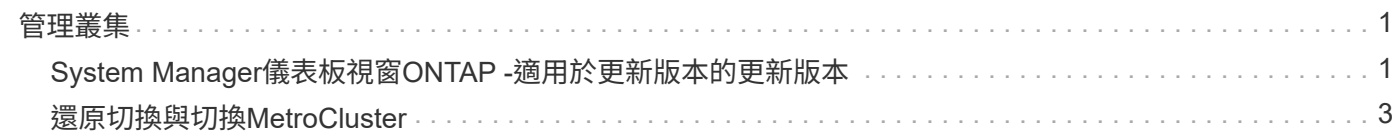

# <span id="page-2-0"></span>管理叢集

# <span id="page-2-1"></span>**System Manager**儀表板視窗**ONTAP -**適用於更新版本的更新版 本

經典版的《儀表板視窗ONTAP 》(ONTAP 僅適用於VMware 9.7及更早版本)包含多個面 板、可提供系統及其效能的累積性概覽資訊。

您可以使用儀表板視窗來檢視重要警示和通知、集合體和磁碟區的效率和容量、叢集中可用的節點、高可用度 (HA)配對中節點的狀態、最活躍的應用程式和物件等相關資訊、 以及叢集或節點的效能指標。

• 警示與通知

以紅色顯示所有警示、例如緊急EMS事件、離線節點詳細資料、毀損的磁碟詳細資料、高風險授權、以及離 線網路連接埠詳細資料。以黃色顯示所有通知、例如叢集層級過去24小時內發生的健全狀況監視器通知、中 度風險的授權權利、未指派的磁碟詳細資料、移轉的lifs數目、故障的Volume Move作業、 和Volume可在過 去24小時內移動需要管理介入的作業。

「警示與通知」面板最多會顯示三個警示與通知、顯示「檢視全部」連結。您可以按一下「檢視全部」連 結、以檢視警示和通知的詳細資訊。

「警示與通知」面板的重新整理時間間隔為一分鐘。

• 叢集概述

顯示接近容量的集合體和磁碟區、叢集或節點的儲存效率、以及高容量的保護詳細資料。

Capacity(容量)索引標籤會依已用空間的遞減順序、顯示接近容量的最上層線上集合體。

當您在「Volumes exeing used capees of」(超過使用容量的磁碟區)欄位中輸入有效值時、容量索引標籤 會提供使用容量最高的磁碟區數目連結。它也會顯示叢集中可用的非作用中(冷)資料量。

「效率」索引標籤會顯示叢集或節點的儲存效率節約效益。您可以檢視已使用的邏輯空間總計、已使用的實 體空間總計、以及整體節約效益。您可以選取叢集或特定節點來檢視儲存效率節約效益。對於System Manager 9.5、Snapshot複本所使用的空間不包含在已使用的邏輯空間總量、已使用的實體空間總量及整體 節約成本等值中。不過、從System Manager 9.6開始、Snapshot複本所使用的空間會包含在已使用的邏輯 空間總量、已使用的實體空間總量及整體節約成本等值中。

「叢集概觀」面板的重新整理時間間隔為15分鐘。

Protection(保護)選項卡顯示有關未定義保護關係的整個叢集磁碟區的資訊。只FlexVol 會顯示符合下列條 件的「僅限」功能區和FlexGroup 「僅限」資料區:

- 這些磁碟區是RW磁碟區、而且處於線上狀態。
- 包含磁碟區的Aggregate已上線。
- 磁碟區具有保護關係、尚未初始化。 您可以瀏覽至「Volumes(磁碟區)」視窗、檢視未定義保護關係 的磁碟區。

「Protection(保護)」索引標籤也會顯示前五大SVM、這些SVM的磁碟區數量最多、而且這些磁碟區沒有 定義保護關係。

• 節點

顯示叢集中可用節點的數量和名稱、以及HA配對中節點的狀態的圖示。您應該將游標放在節點的圖示上、 以檢視HA配對中節點的狀態。

您可以使用節點連結來檢視所有節點的詳細資訊。您也可以按一下圖示表示、檢視節點的模型、以及節點中 可用的集合體、儲存池、磁碟櫃和磁碟數量。您可以使用「管理節點」連結來管理節點。您可以使用「管 理HA」連結來管理HA配對中的節點。

節點面板的重新整理時間間隔為15分鐘。

• 應用程式與物件

您可以使用「應用程式與物件」面板來顯示叢集中的應用程式、用戶端和檔案相關資訊。

應用程式索引標籤會顯示叢集前五大應用程式的相關資訊。您可以根據IOPS和延遲(從低到高或從高到低 )或容量(從低到高或從高到低)來檢視前五大應用程式。

您應該按一下特定的長條圖、以檢視應用程式的詳細資訊。容量的總空間、已用空間和可用空間會顯 示、IOPS的IOPS詳細資料會顯示、延遲詳細資料則會顯示。

您可以按一下\*檢視詳細資料\*、以開啟特定應用程式的「應用程式」視窗。

物件索引標籤會顯示叢集中前五個作用中用戶端和檔案的相關資訊。您可以根據IOPS或處理量來檢視前五 大作用中用戶端和檔案。

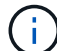

此資訊僅會針對CIFS和NFS傳輸協定顯示。

「應用程式與物件」面板的重新整理時間間隔為一分鐘。

• 效能

根據延遲、IOPS及處理量、顯示叢集的平均效能指標、讀取效能指標及寫入效能指標。預設會顯示平均效 能指標。您可以按一下「讀取」或「寫入」、分別檢視讀取效能指標或寫入效能指標。您可以檢視叢集或節 點的效能指標。

如果無法從ONTAP VMware View擷取叢集效能的相關資訊、您將無法檢視個別的圖表。在這種情況 下、System Manager會顯示特定的錯誤訊息。

「效能」面板中圖表的重新整理時間間隔為15秒。

# 使用儀表板監控叢集

System Manager中的儀表板可讓您監控叢集的健全狀況和效能。您也可以使用儀表板來識別硬體問題和儲存組 態問題。

步驟

1. 按一下\*儀表板\*索引標籤、即可檢視健全狀況與效能儀表板面板。

# <span id="page-4-0"></span>還原切換與切換**MetroCluster**

# 關於**MetroCluster** 還原切換和切換

從ONTAP 《支援支援不中斷系統的支援》9.6開始、MetroCluster 您可以在災難發生後使 用「還原切換」和「切換」作業、使來源叢集中的所有節點無法連線並關機。您也可以使 用切換工作流程來進行協調(規劃)切換、以便在災難恢復測試或站台離線進行維護等情 況下進行切換。

# 關於**MetroCluster** 還原切換和切換

從System Manager 9.6開始、您可以使用MetroCluster 還原切換和切換作業、讓一個叢集站台接管另一個叢集 站台的工作。此功能可讓您協助進行災難的維護或恢復。

切換作業可讓一個叢集(站台A)接管另一個叢集(站台B)通常執行的工作。切換後、已接管的叢集(站台B) 可停機以進行維護和修復。維護完成後、站台B就會啟動並完成修復工作、接著您可以啟動切換作業、讓修復的 叢集(站台B)恢復正常執行的工作。

System Manager可根據遠端叢集站台的狀態、支援兩種切換作業:

- 協調(計畫性)切換:當您需要在叢集上進行計畫性維護或測試災難恢復程序時、請啟動此作業。
- 非計畫性切換:當叢集(站台B)發生災難、而您希望另一個站台或叢集(站台A)在執行修復與維護時、接 管受災難影響的叢集工作(站台B)時、就會啟動此作業。

您可以在System Manager中執行相同的步驟來執行這兩項切換作業。當您啟動切換時、System Manager會判 斷作業是否可行、並據此調整工作負載。

## 還原切換和切換工作流程**MetroCluster**

切換和切換工作流程的整體流程包括下列三個階段:

- 1. 切換:切換程序可讓您將儲存設備和用戶端存取的控制權、從來源叢集站台(站台B)傳輸到另一個叢集站 台(站台A)。此作業可協助您在測試與維護期間提供不中斷營運的服務。此外、此程序也可讓您從站台故 障中恢復。對於災難恢復測試或規劃的站台維護、您可以執行MetroCluster 還原切換、將控制權移交給災難 恢復(DR)站台(站台A)。在您開始進行切換之前、至少必須先啟動並執行其中一個正常運作的站台節 點、才能執行切換。如果切換作業先前在DR站台的某些節點上失敗、則可在所有節點上重試該作業。
- 2. 站台**B**作業:完成切換後、System Manager將完成MetroCluster 修復程序、以利執行此動作。修復是一項計 畫性事件、可讓您完全掌控每個步驟、將停機時間降至最低。修復是在儲存設備和控制器元件上執行的兩階 段程序、可讓修復站台上的節點做好準備、以利切換程序。在第一階段中、程序會重新同步鏡射叢集、然後 將根集合體切換回災難站台、藉此將其變回集合體。

在第二階段中、站台已準備好進行切換程序。

- 3. 切換回復:在站台B上執行維護與修復之後、您將啟動切換作業、以恢復站台A對站台B的儲存與用戶端存取 控制權若要成功切換、必須符合下列條件:
	- 主節點和儲存磁碟櫃必須由站台A的節點開啟和存取
	- System Manager必須已成功完成修復階段、才能啟動切換作業。
	- 站台A中的所有集合體均應處於鏡射狀態、且無法處於降級或重新同步狀態。

◦ 執行切換作業之前、必須先完成所有先前的組態變更。如此可避免這些變更與議定的切換或切換作業競 爭。

# 流程圖:切換和切換工作流程流程圖**MetroCluster**

下列流程圖說明啟動切換和切換作業時所發生的階段和程序。

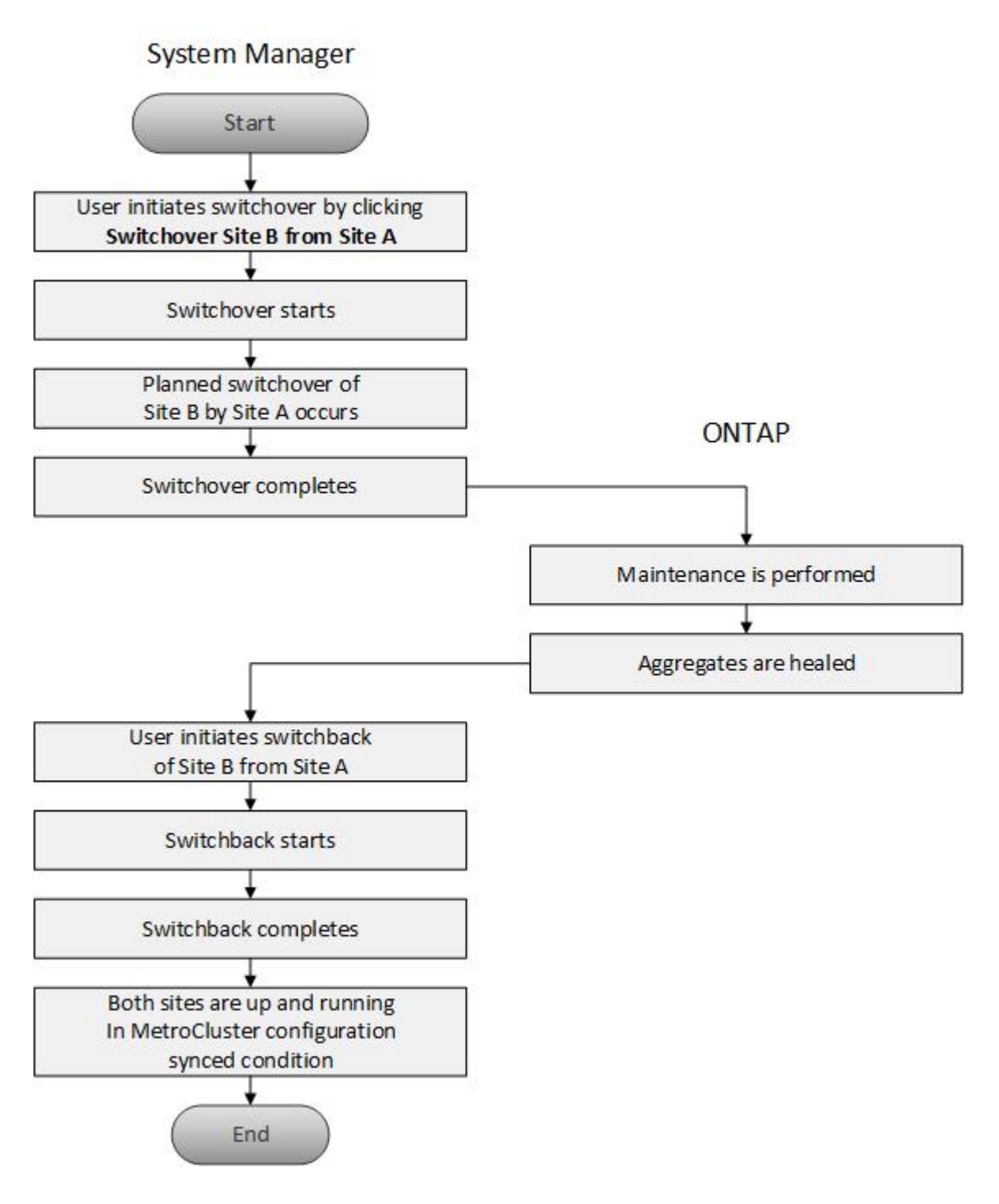

準備切換和切換作業

在使用ONTAP 經典版的《經典版》9.6執行切換作業之前、您應確認受影響的站台已執行 必要步驟。

- 1. 如果您要從站台B的災難中恢復、則必須執行下列步驟:
	- a. 修復或更換任何損壞的磁碟或硬體。
	- b. 恢復電力:
	- c. 修正發生的錯誤問題。
	- d. 開啟災難站台。
- 2. 確保叢集內存在下列情況:
	- 如果您正在執行計畫性切換、則兩個站台都會處於「作用中」狀態。
	- 該系統使用組態類型「'ip\_Fabric」MetroCluster 。
	- 這兩個站台都使用雙節點組態(每個叢集中有兩個節點)運作。使用System Manager進行切換和切換作 業時、不支援具有單節點或四節點組態的站台。

3. 如果您從本機站台(站台A)啟動遠端站台(站台B)、請確定站台B執行System Manager 9.6或更新版本。

使用**MetroCluster System Manger**(系統管理員)重新命名本地版的站台(站台**A**)**- ONTAP** 亦即更新版本的 站台

您可以使用ONTAP 經典版的《經典版》(ONTAP 僅適用於更新版本的版本)來重新命名MetroCluster 叢集中 的《本地版》(站台A)。

#### 步驟

- 1. 按一下「組態>\*組態更新\*」。
- 2. 按一下\*更新叢集名稱\*。
- 3. 更新文字方塊中的名稱、然後按一下\*提交\*。

當顯示「更新名稱MetroCluster 」時、您可以檢視更新的名稱。

4. 若要在從遠端站台(站台 B )檢視 MetroCluster 站台 A 時顯示其更新名稱、請在遠端站台(站台 B )的 CLI 中執行下列命令: cluster peer modify-local-name

<span id="page-6-0"></span>執行協商切換

從System Manager 9.6開始、您可以開始透過協商(計畫性)方式切換MetroCluster 到一 個站台。當您想要在站台上執行災難恢復測試或計畫性維護時、此作業非常實用。

#### 步驟

- 1. 在系統管理員中、使用叢集管理員認證登入本機 MetroCluster 站台(站台 A )。
- 2. 按一下「組態>\* MetroCluster S16\*」

隨即顯示MetroCluster Switchover / switchback Operations(MetroCluster切換/切換回復作業)視窗。

3. 單擊 \* 下一步 \* 。

「還原切換和切換作業」視窗會顯示作業狀態、而系統管理員則會驗證是否有可能進行協調的切 換。MetroCluster

- 4. 驗證程序完成時、請執行下列其中一項子步驟:
	- 如果驗證成功、請繼續執行步驟 ["5."](https://docs.netapp.com/zh-tw/ontap-system-manager-classic/online-help-96-97/.html#step5)。
	- 如果驗證失敗、但站台B已啟動、則會發生錯誤、例如子系統或NVRAM鏡射的問題未同步。您可以執行 下列任一程序:
		- 修正導致錯誤的問題、按一下\*關閉\*、然後在步驟中重新啟動 ["1."](https://docs.netapp.com/zh-tw/ontap-system-manager-classic/online-help-96-97/.html#step1)。
		- 停止站台B節點、按一下\*關閉\*、然後執行中的步驟 [執行](#page-7-0)[非計](#page-7-0)[畫](#page-7-0)[性](#page-7-0)[切換](#page-7-0)。
	- 如果驗證失敗、且站台B當機、則很可能是連線問題。確認站台B確實停機、然後執行中的步驟 [執行](#page-7-0)[非計](#page-7-0) [畫](#page-7-0)[性](#page-7-0)[切換](#page-7-0)。
- 5. [[step5] 按一下 \* 從站台 B 切換至站台 A\* 、以啟動切換程序。

此時會顯示一則警告訊息、警告您切換作業會停止站台B上的所有資料SVM、並在站台A上重新啟動

6. 如果您要繼續、請按一下\*是\*。

切換程序隨即開始。站台A和站台B的狀態會顯示在其組態的圖形表示上方。如果切換作業失敗、會顯示錯誤 訊息。按一下 \* 關閉 \* 。修正任何錯誤、並在步驟中重新開始 ["1."](https://docs.netapp.com/zh-tw/ontap-system-manager-classic/online-help-96-97/.html#step1)

7. 等到System Manager顯示修復已完成。

修復完成後、站台B即可運作、系統也會準備好進行切換程序。

完成切換程序的準備工作後、視窗底部的\*切換從站台A切換至站台B\*按鈕會作用中。

8. 若要繼續切換回復作業、請執行中的步驟 [執行切換](#page-8-0)。

# <span id="page-7-0"></span>執行非計畫性切換

從System Manager 9.6開始、您可以啟動MetroCluster 非計畫性的切換功能、切換至某個 站台。此作業在發生停電事件或災難事件後非常實用。

# 開始之前

您的支援正在正常運作的情況下執行、但是本機叢集(站台A)中的節點已啟動、但遠端叢集(站台B)中的節 點已關閉。MetroCluster

#### 步驟

1. 確認站台 B 確實停機。

連線錯誤可能會使站台B看起來當機。

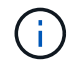

啟動站台B的切換程序可能會導致災難性後果。

- 2. 在System Manager中、MetroCluster 使用叢集管理員認證登入本機的站台(站台A)。
- 3. 按一下「組態>\* MetroCluster S16\*」

隨即顯示MetroCluster Switchover / switchback Operations(MetroCluster切換/切換回復作業)視窗。

4. 單擊 \* 下一步 \* 。

「還原切換/切換作業」視窗會顯示作業狀態、系統管理員則會驗證議定的切換是否可行。MetroCluster

5. 驗證程序完成後、按一下\*切換站台B至站台A\*以啟動切換程序。

此時會顯示一則警告訊息、警告您切換操作會將控制權從站台B切換至站台A站台B的狀態應為「無法連 線」、且所有站台B節點均以紅色文字顯示。

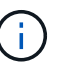

如步驟所述 ["1."](https://docs.netapp.com/zh-tw/ontap-system-manager-classic/online-help-96-97/.html#step1)、站台B實際上必須停機、而不只是未連線。此外、您應該注意切換作業可能 會導致資料遺失。

6. 如果您要繼續、請確認核取方塊已勾選、然後按一下\*是\*。

切換程序隨即開始。站台A和站台B的狀態會顯示在其組態的圖形表示上方。如果切換作業失敗、會顯示錯誤 訊息。按一下 \* 關閉 \* 。修正任何錯誤、並在步驟中重新開始 ["1."](#page-6-0)

- 7. 執行站台B所有必要的維護活動
- 8. 確認站台B已啟動。

修復程序隨即開始。當System Manager顯示修復已完成時、站台B會正常運作、系統會準備好進行切換程 序。視窗底部會出現\*從站台A切換回站台B\*按鈕。

9. 請前往 [執行切換](#page-8-0) 以啟動切換回復作業。

# <span id="page-8-0"></span>執行切換

從System Manager 9.6開始、您可以執行切換作業、在MetroCluster 系統成功完成切換作 業後、恢復對原始站台(站台B)的控制權。

開始之前

在執行切換回復作業之前、您必須先完成下列工作:

- 您必須準備MetroCluster 好這些景點 [執行議](#page-6-0)[定\(計](#page-6-0)[畫](#page-7-0)[性\)](#page-6-0)[切換](#page-7-0) 或 [執行](#page-7-0)[非計](#page-7-0)畫[性](#page-7-0)切換。
- 如果在修復作業期間發生錯誤、您必須依照顯示的指示加以修正。
- 如果遠端站台的狀態顯示為「準備好進行切換」、則集合體仍會重新同步。您應該等到遠端站台的狀態顯示 該站台已準備好進行切換。

關於狺項工作

如果切換作業成功、MetroCluster 就會顯示「還原切換和切換作業」視窗。此視窗會顯示這兩個站台的狀態、並 提供訊息告訴您作業成功。

步驟

1. 按一下\*從站台A切換回站台B\*以啟動切換回復作業。

警告訊息會告訴您、切換回復作業正在將MetroCluster 還原控制權歸還給站台B、而且此程序可能需要一些 時間。

- 2. 如果您要繼續、請按一下\*是\*。
- 3. 切換程序完成時、請執行下列其中一項子步驟:

◦ 如果切換作業成功、請按一下\*完成\*以確認MetroCluster 完成了還原作業。

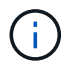

在您確認已完成切換作業之前、System Manager會繼續顯示訊息、指出作業已完成。在 您確認完成切換作業之前、您無法啟動其他作業或監控後續的切換或切換作業。

◦ 如果切換操作不成功、狀態區域頂端會顯示錯誤訊息。視需要進行修正、然後按一下\*從站台A切換回站 台B\*、重試此程序。

# 「切換與切換作業」**MetroCluster** 視窗

從System Manager 9.6開始、您可以使用MetroCluster 「還原切換和切換作業」視窗、從 一個站台或叢集(站台B)啟動協調(計畫)切換、或從一個站台或叢集(站台A)進行非 計畫性切換。在站台B上執行維護或維修之後、您可以從站台A切換回站台B、並在此視窗 中檢視作業狀態。

命令按鈕

• \*將站台B切換至站台A \*

啟動將站台B切換至站台A的程序

• 將站台**A**切換回站台**B**

啟動將站台A切換回站台B的程序

其他行動

• 瀏覽至站台**B**叢集

輸入站台B的叢集管理IP位址

• 非計畫性切換的核取方塊

如果您想要啟動非計畫性的切換、請勾選「繼續進行非計畫性的切換」方塊。

狀態區域

系統在切換或切換回時、System Manager會以下列方法顯示狀態:

• 進度線圖形

顯示作業階段、並指出已完成的階段。這些階段包括切換、站台B作業和切換。

• \*\*\*顯示詳細資料

顯示當執行過程中、系統事件的時間戳記清單MetroCluster 。

• 本地:站點**A**

顯示站台A叢集組態的圖形、包括該站台在整個作業階段中的狀態。

• 遠端:站台**B**

顯示站台B叢集組態的圖形、包括該站台在整個作業階段中的狀態。

如果您登入站台B並檢視MetroCluster 「還原切換和切換作業」視窗、則站台A的狀態會顯示為「'inactive」、站 台B的狀態會顯示為「'WITVERCHO模式」。

### 版權資訊

Copyright © 2024 NetApp, Inc. 版權所有。台灣印製。非經版權所有人事先書面同意,不得將本受版權保護文件 的任何部分以任何形式或任何方法(圖形、電子或機械)重製,包括影印、錄影、錄音或儲存至電子檢索系統 中。

由 NetApp 版權資料衍伸之軟體必須遵守下列授權和免責聲明:

此軟體以 NETAPP「原樣」提供,不含任何明示或暗示的擔保,包括但不限於有關適售性或特定目的適用性之 擔保,特此聲明。於任何情況下,就任何已造成或基於任何理論上責任之直接性、間接性、附隨性、特殊性、懲 罰性或衍生性損害(包括但不限於替代商品或服務之採購;使用、資料或利潤上的損失;或企業營運中斷),無 論是在使用此軟體時以任何方式所產生的契約、嚴格責任或侵權行為(包括疏忽或其他)等方面,NetApp 概不 負責,即使已被告知有前述損害存在之可能性亦然。

NetApp 保留隨時變更本文所述之任何產品的權利,恕不另行通知。NetApp 不承擔因使用本文所述之產品而產 生的責任或義務,除非明確經過 NetApp 書面同意。使用或購買此產品並不會在依據任何專利權、商標權或任何 其他 NetApp 智慧財產權的情況下轉讓授權。

本手冊所述之產品受到一項(含)以上的美國專利、國外專利或申請中專利所保障。

有限權利說明:政府機關的使用、複製或公開揭露須受 DFARS 252.227-7013(2014 年 2 月)和 FAR 52.227-19(2007 年 12 月)中的「技術資料權利 - 非商業項目」條款 (b)(3) 小段所述之限制。

此處所含屬於商業產品和 / 或商業服務(如 FAR 2.101 所定義)的資料均為 NetApp, Inc. 所有。根據本協議提 供的所有 NetApp 技術資料和電腦軟體皆屬於商業性質,並且完全由私人出資開發。 美國政府對於該資料具有 非專屬、非轉讓、非轉授權、全球性、有限且不可撤銷的使用權限,僅限於美國政府為傳輸此資料所訂合約所允 許之範圍,並基於履行該合約之目的方可使用。除非本文另有規定,否則未經 NetApp Inc. 事前書面許可,不得 逕行使用、揭露、重製、修改、履行或展示該資料。美國政府授予國防部之許可權利,僅適用於 DFARS 條款 252.227-7015(b) (2014年2月) 所述權利。

商標資訊

NETAPP、NETAPP 標誌及 <http://www.netapp.com/TM> 所列之標章均為 NetApp, Inc. 的商標。文中所涉及的所 有其他公司或產品名稱,均為其各自所有者的商標,不得侵犯。